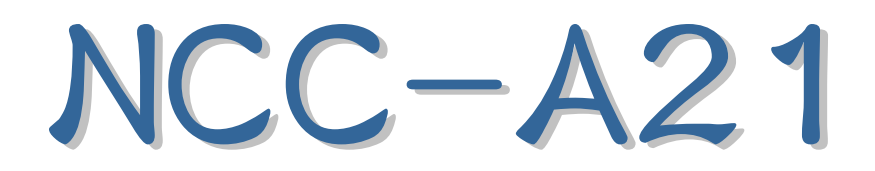

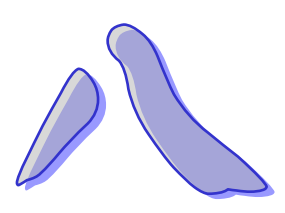

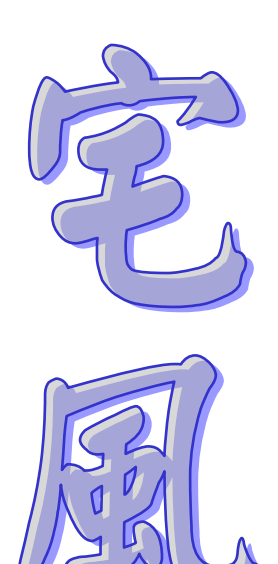

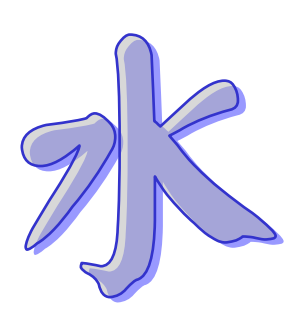

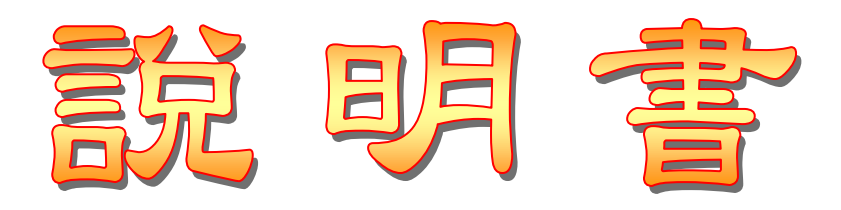

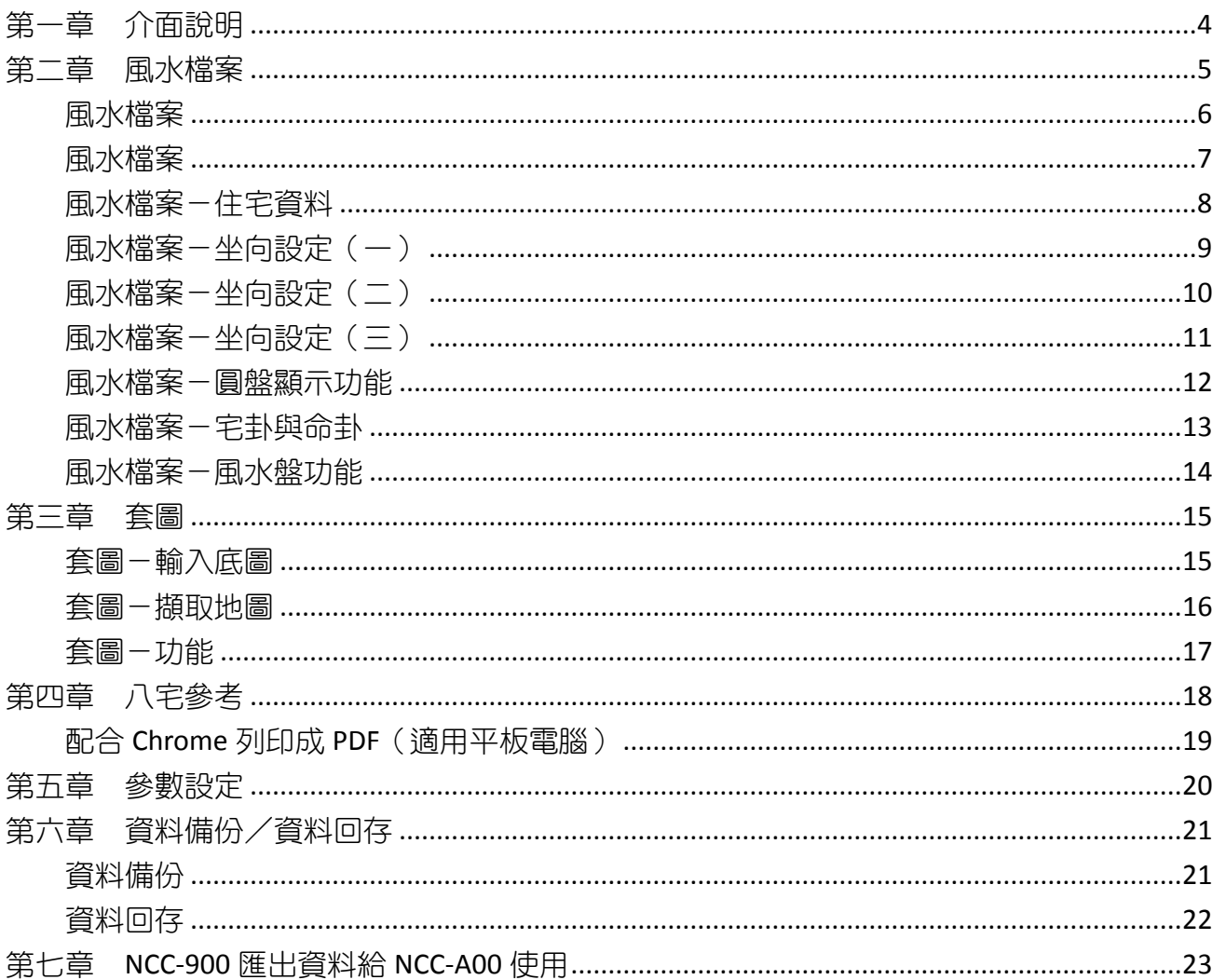

## 星僑易學 NCC-A00 系列

● 星僑易學 NCC-A00 系列是專為 Android 系統所開發的一系列命理軟件。

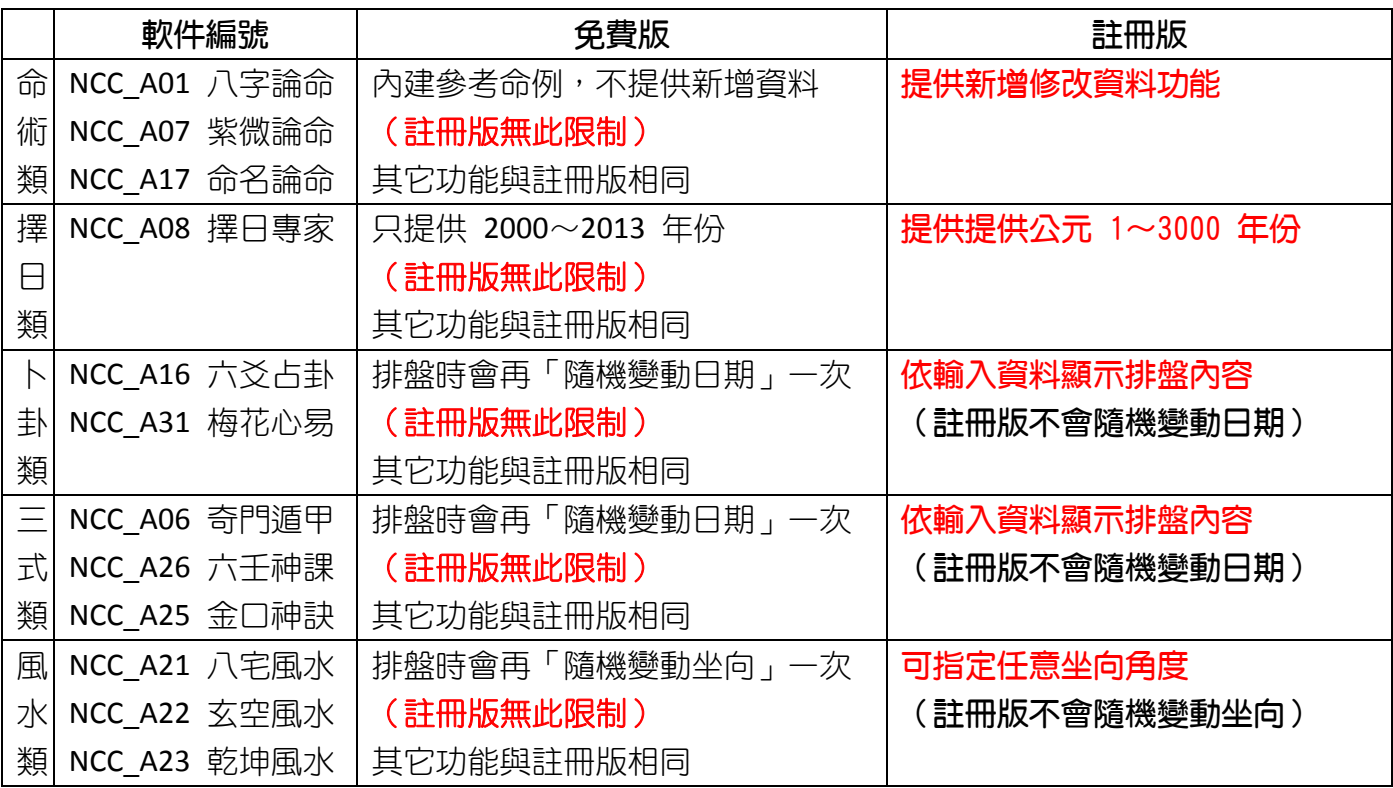

● 本軟件並非所有機種皆能安裝使用,建議先下載安裝試用所有功能,合用再購買。

◉ 功能簡介:

- 軟件功能及操作說明,請見軟件內附「說明」文件。
- 支援任何尺寸解析度的機器。
- 操作介面提供:繁體中文、簡體中文。

◉ 注意事項:

- 適用機種 ARMv7 & NEON, Android 版本 2.3.3 到 2.3.9 或者 4.0 以上 (不相容 3.x)。
- 支援部份 Intel CPU 裝置, 如: Asus ZenFone, Fonepad...等 (需 Android v4.4.2 以上版本)
- 由於程式碼全部重新編撰,所以無法以現有星僑易學軟件進行交換或升級。
- 本軟件採用「本機序號」啟動註冊版,而一套軟件最終保有兩台 Android 機器上同時使用(如: 一台 Android 手機 + 一台 Android 平板)。
- 用戶換新機,軟件參數及生日資料可使用雲端備份的功能,回存到新機。

公元 2015.07 初編 公元 2016.03 修編

<span id="page-3-0"></span>第一章 介面說明

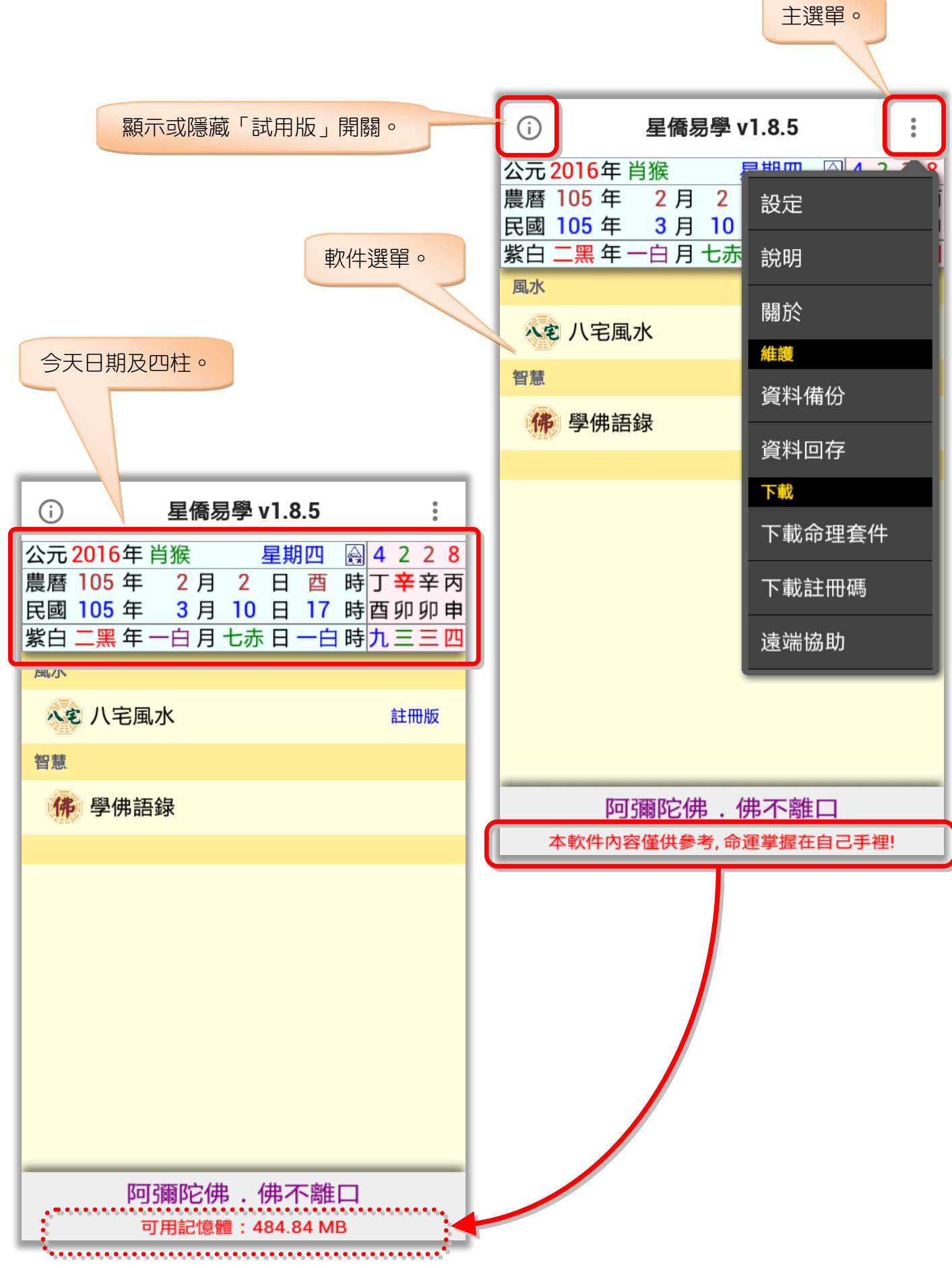

### <span id="page-4-0"></span>第二章 風水檔案

風水檔案是建立在某個生日內,主要是便於管理此生日的風水資料,因此先選擇要看風水的生 日檔案後,再新增風水檔案(註:關於生日操作說明,請見【NCC-A01 八字論命】操作說明書)。

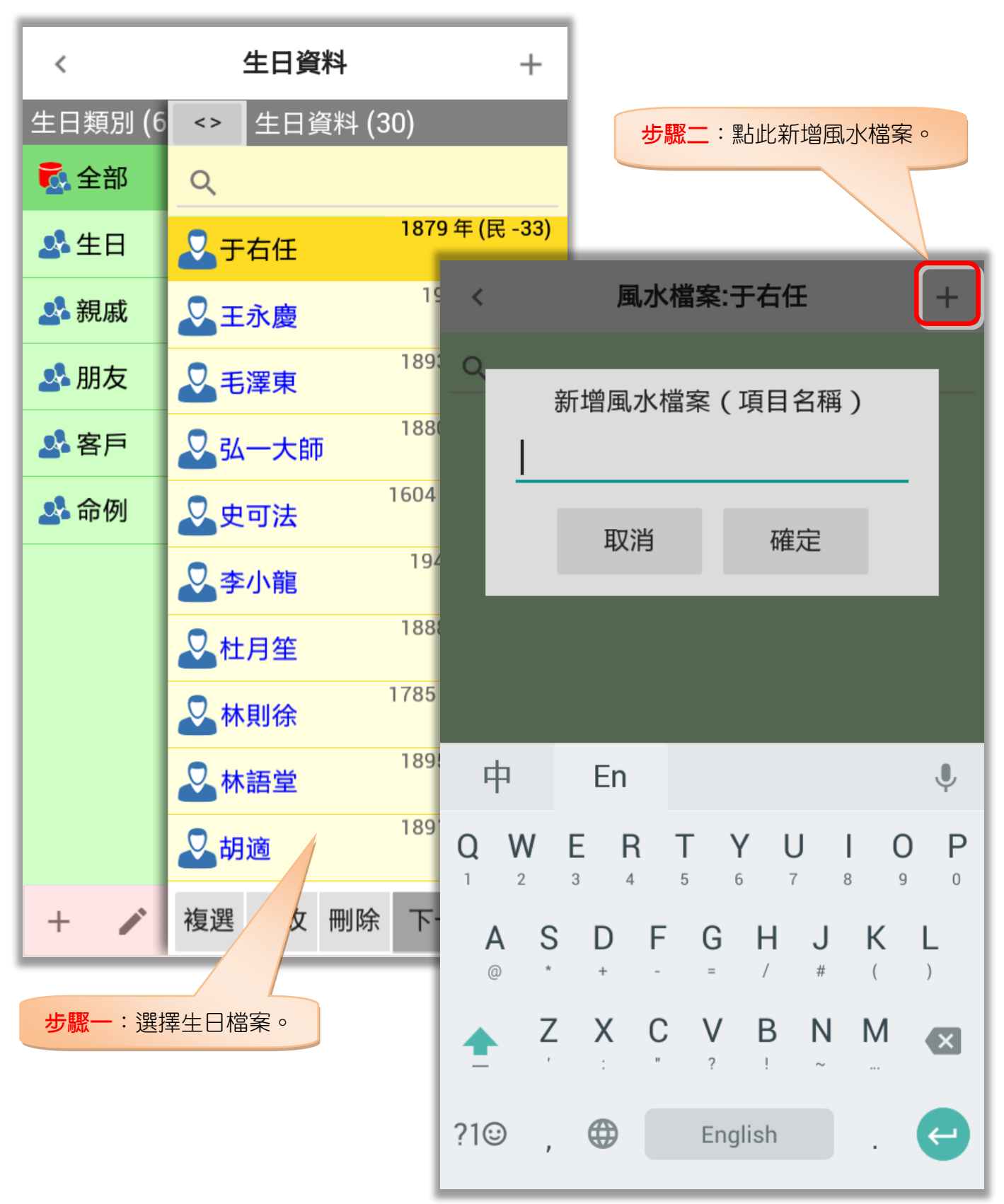

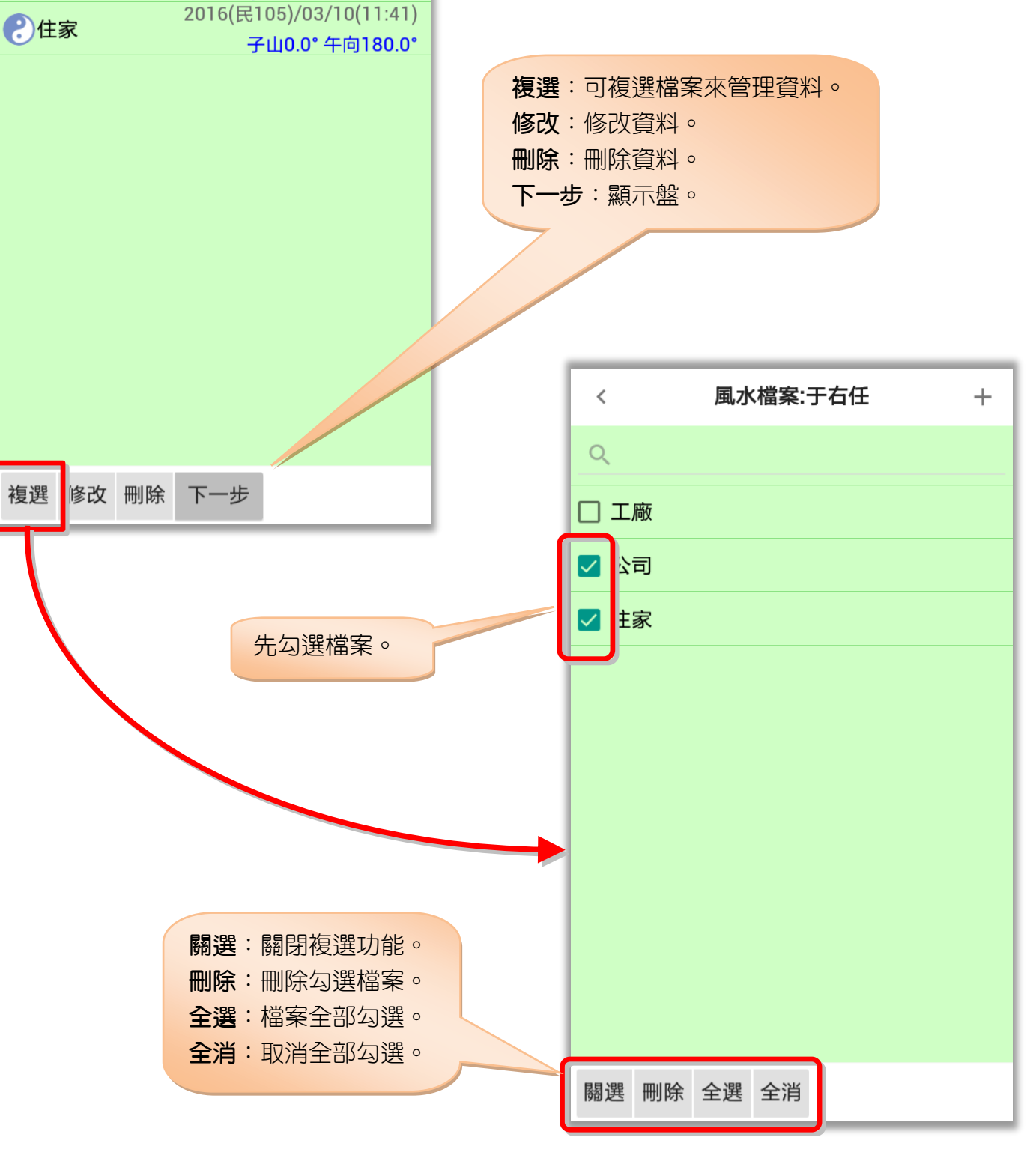

新增風水檔案。

風水檔案:于右任

2016(民105)/03/10(11:42)

子山0.0°午向180.0° 2016(民105)/03/10(11:42)

子山0.0°午向180.0°

<span id="page-5-0"></span> $\hspace{0.1mm}\triangleleft\hspace{0.1mm}$ 

 $Q$ 

∂工廠

2公司

#### <span id="page-6-0"></span>風水檔案

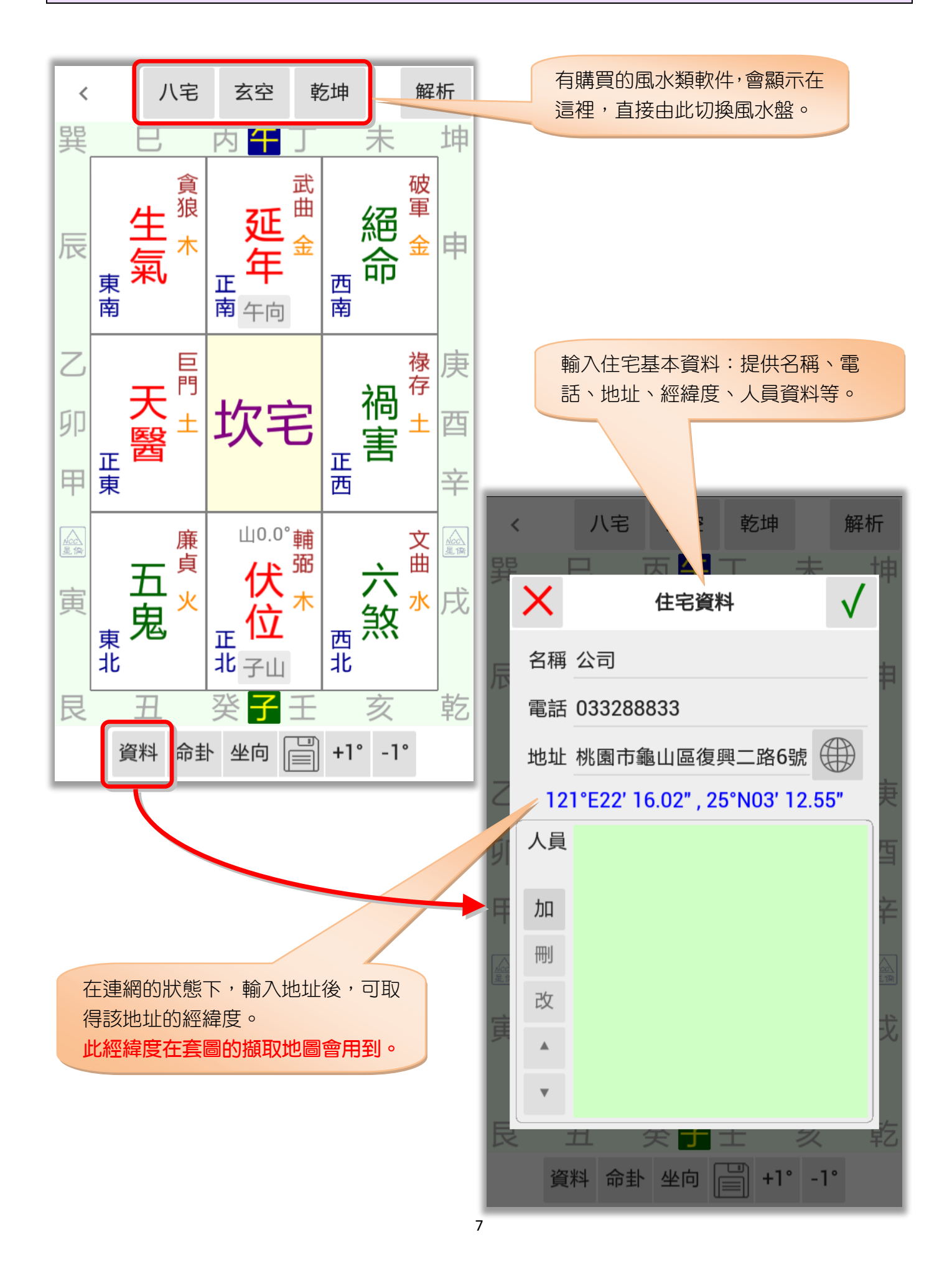

#### <span id="page-7-0"></span>風水檔案-住宅資料

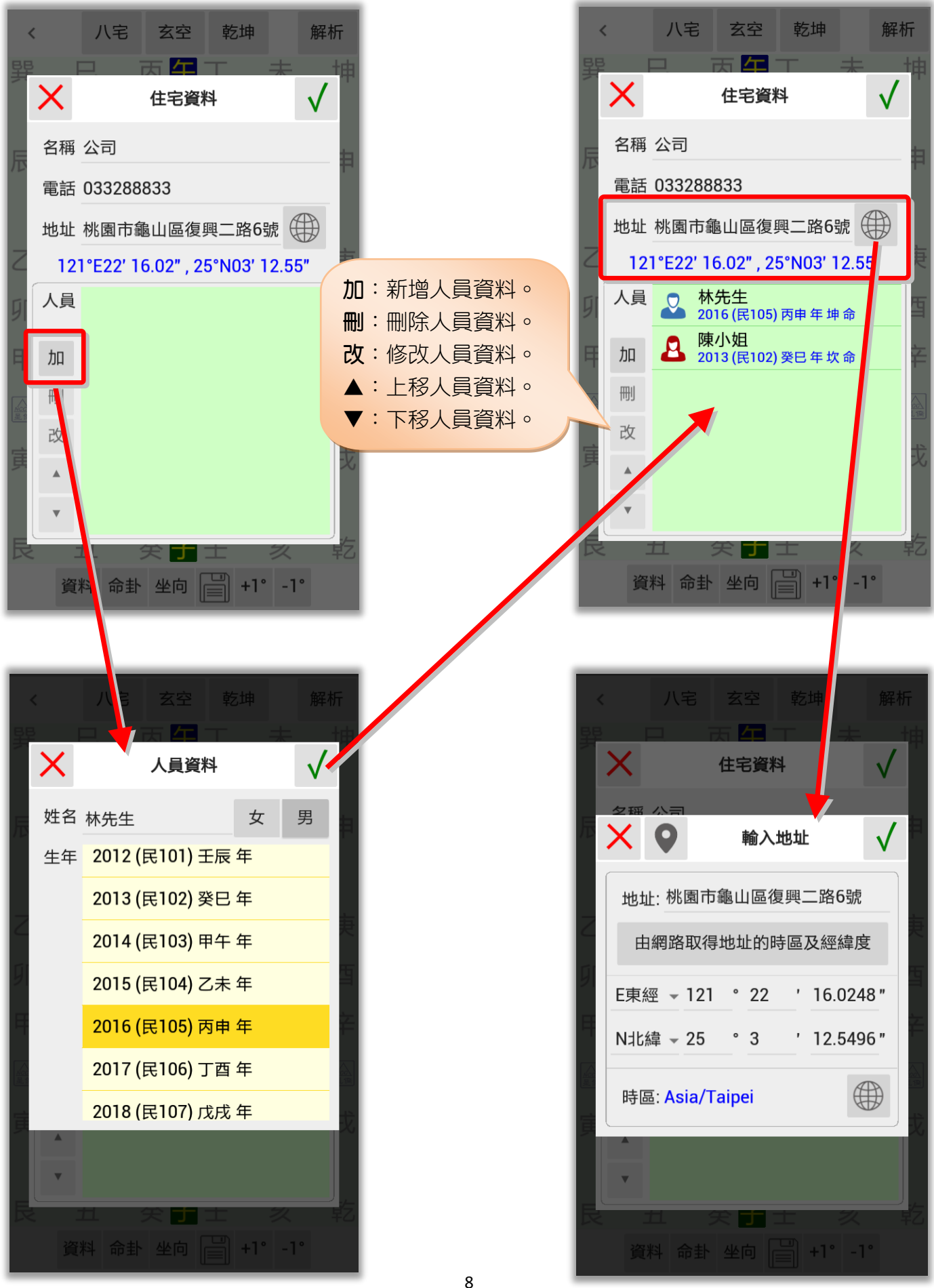

<span id="page-8-0"></span>風水檔案-坐向設定(一)

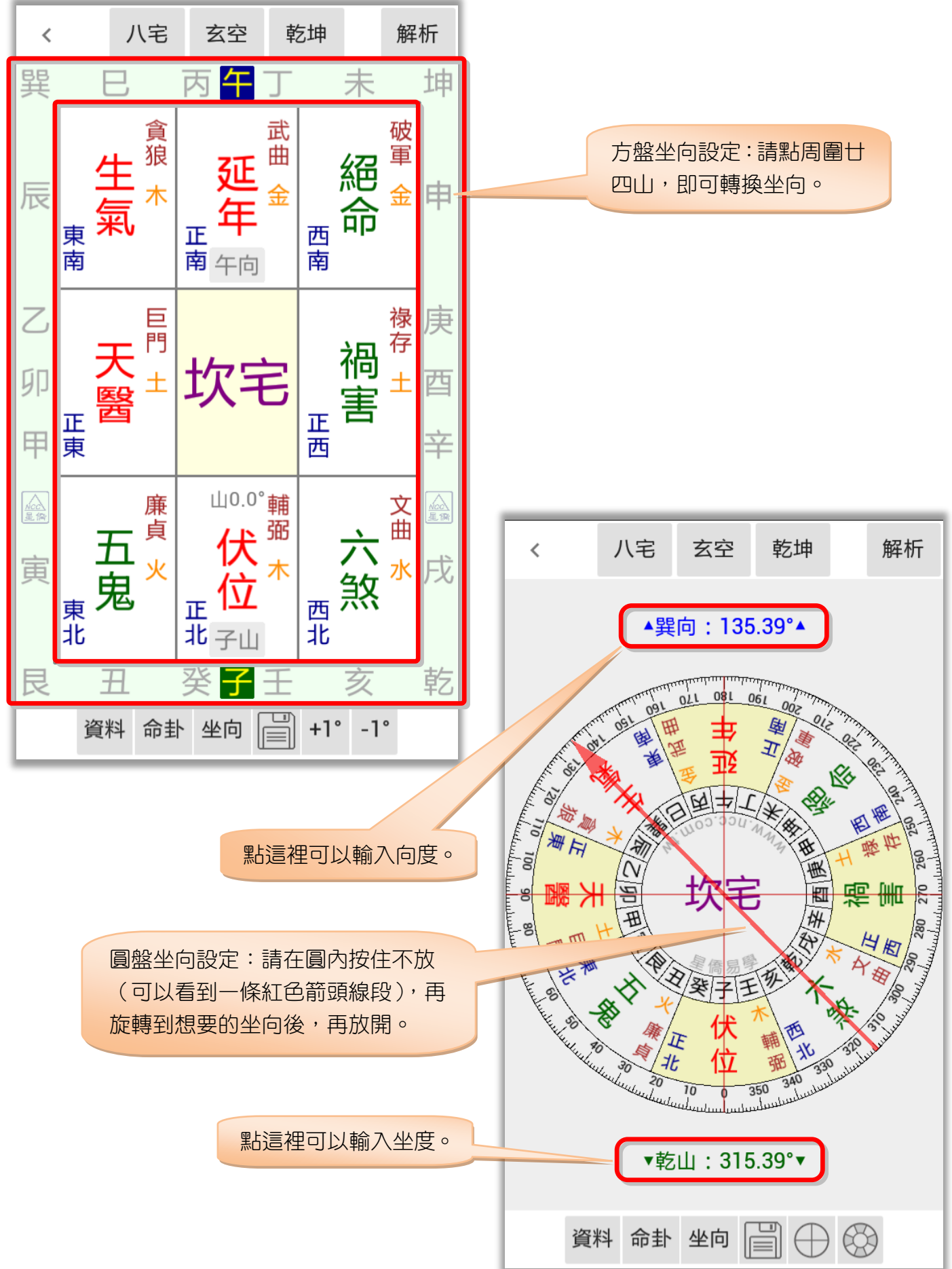

#### <span id="page-9-0"></span>風水檔案-坐向設定(二)

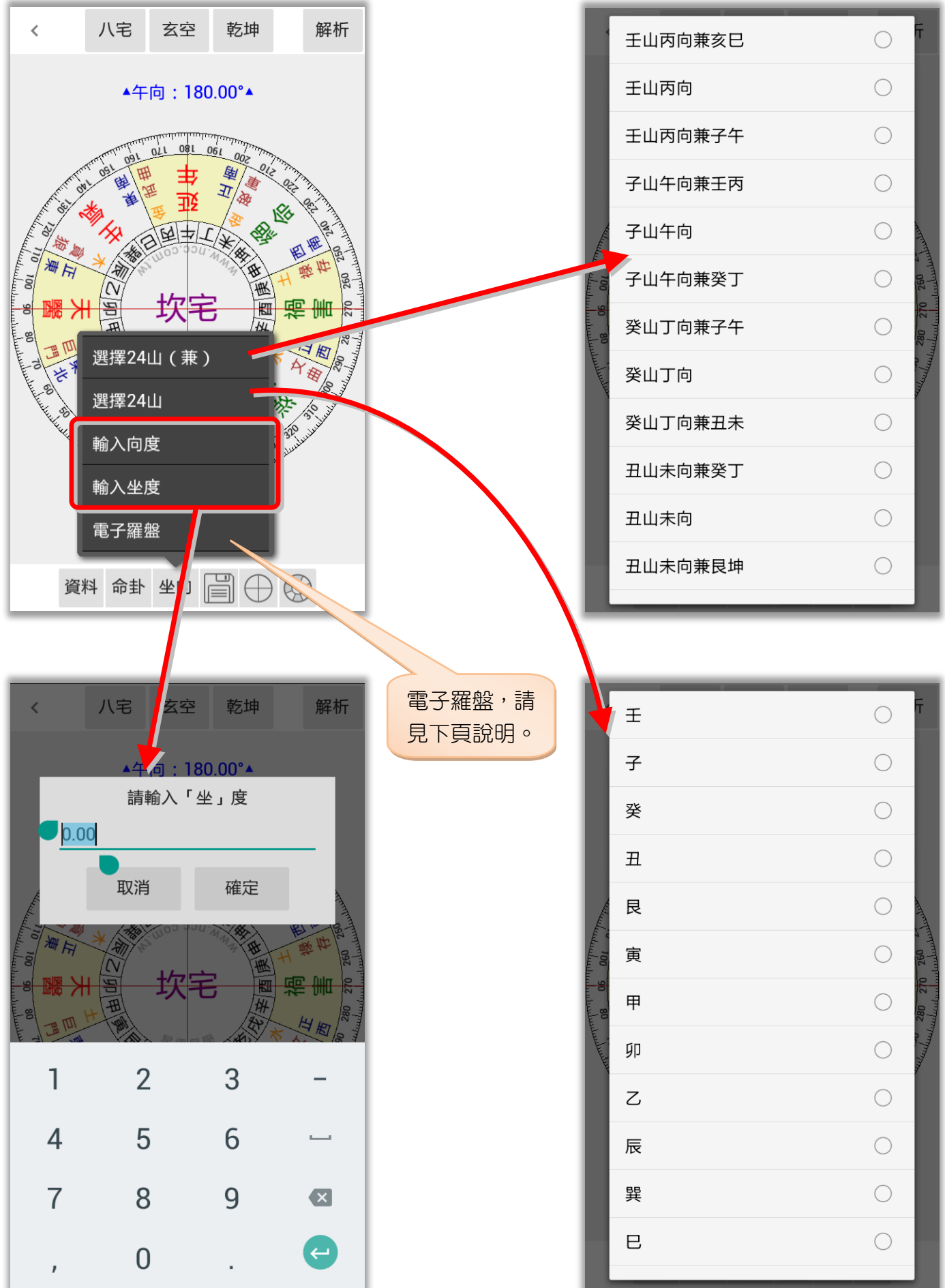

<span id="page-10-0"></span>風水檔案-坐向設定(三)

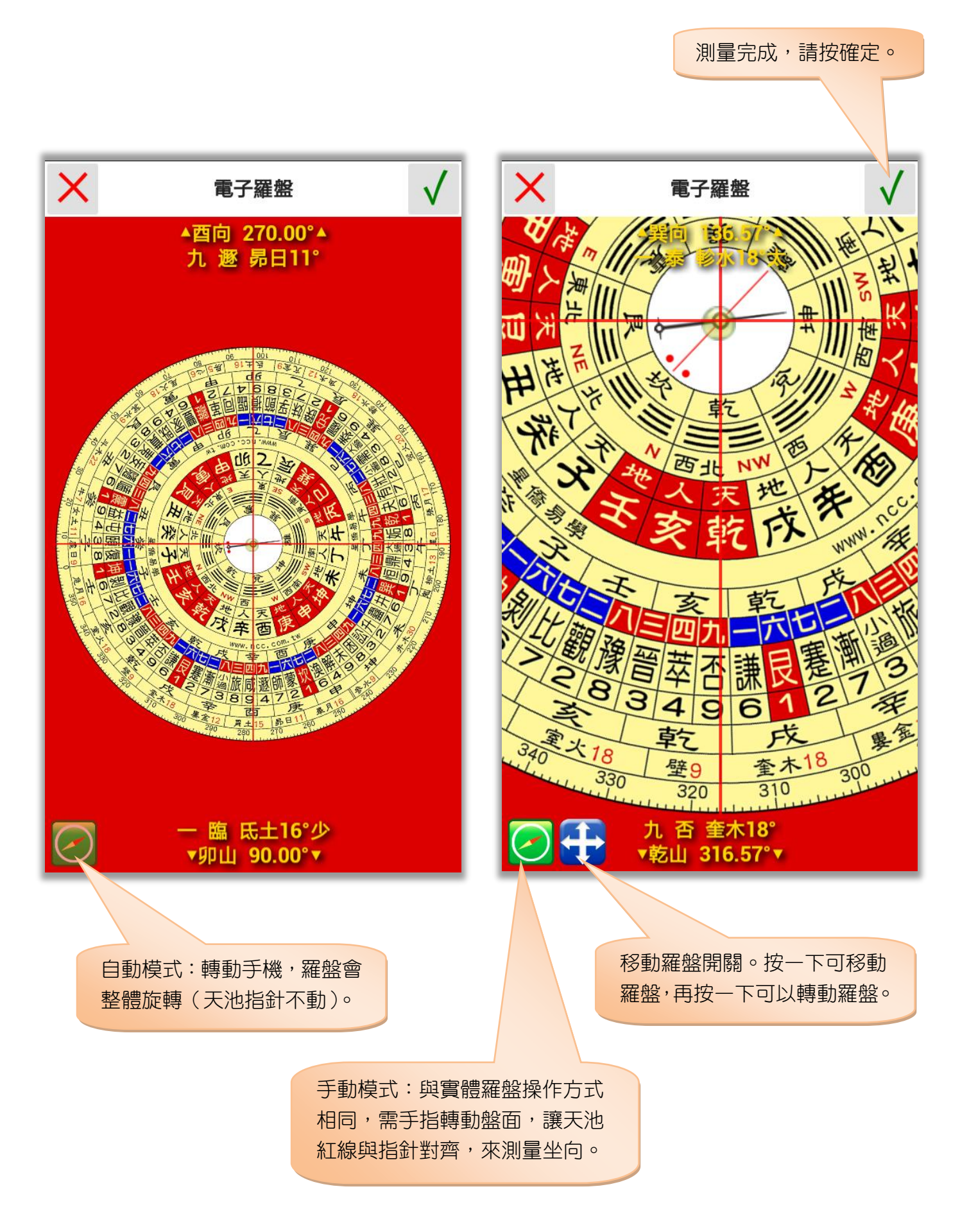

#### <span id="page-11-0"></span>風水檔案-圓盤顯示功能

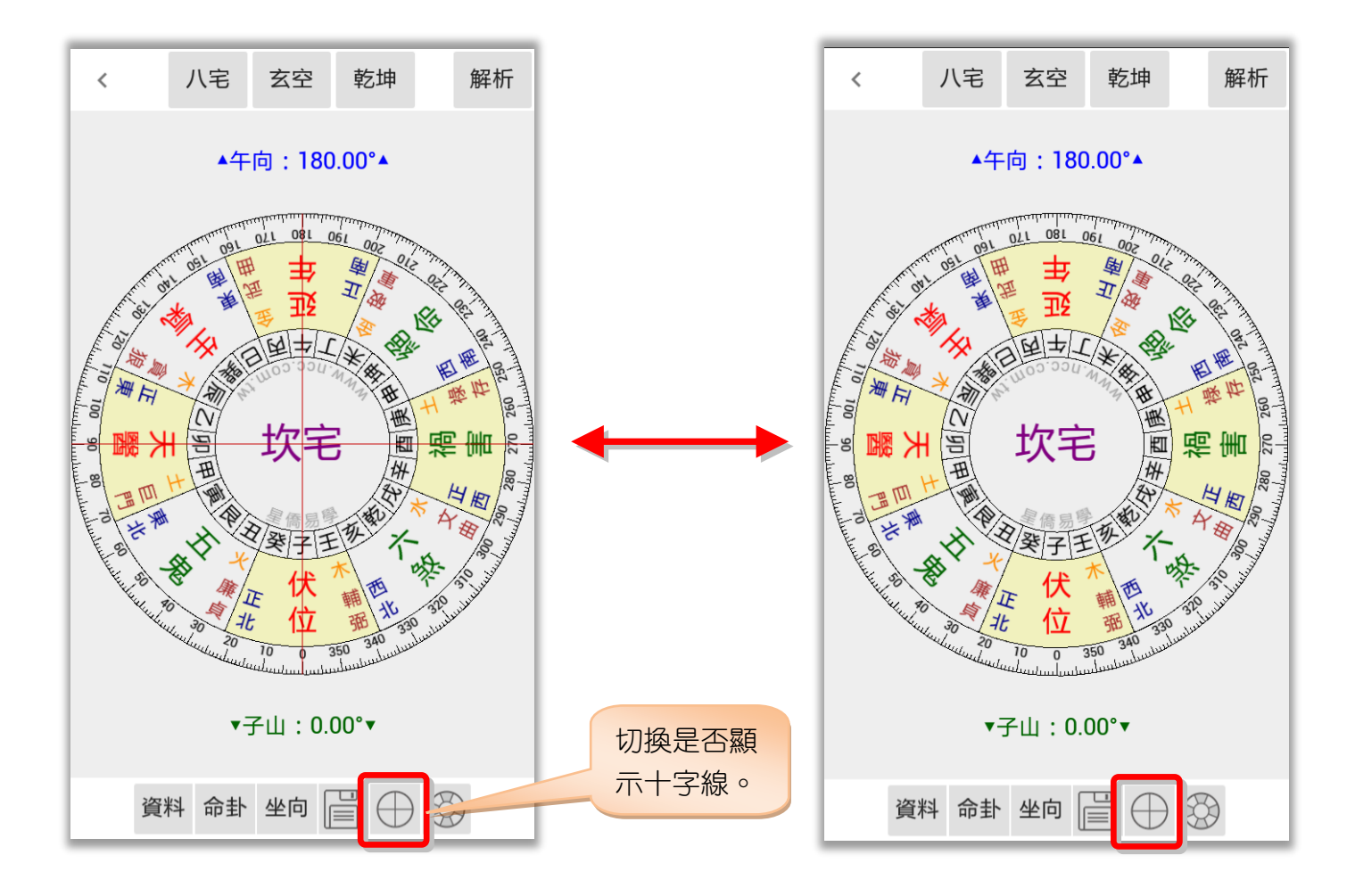

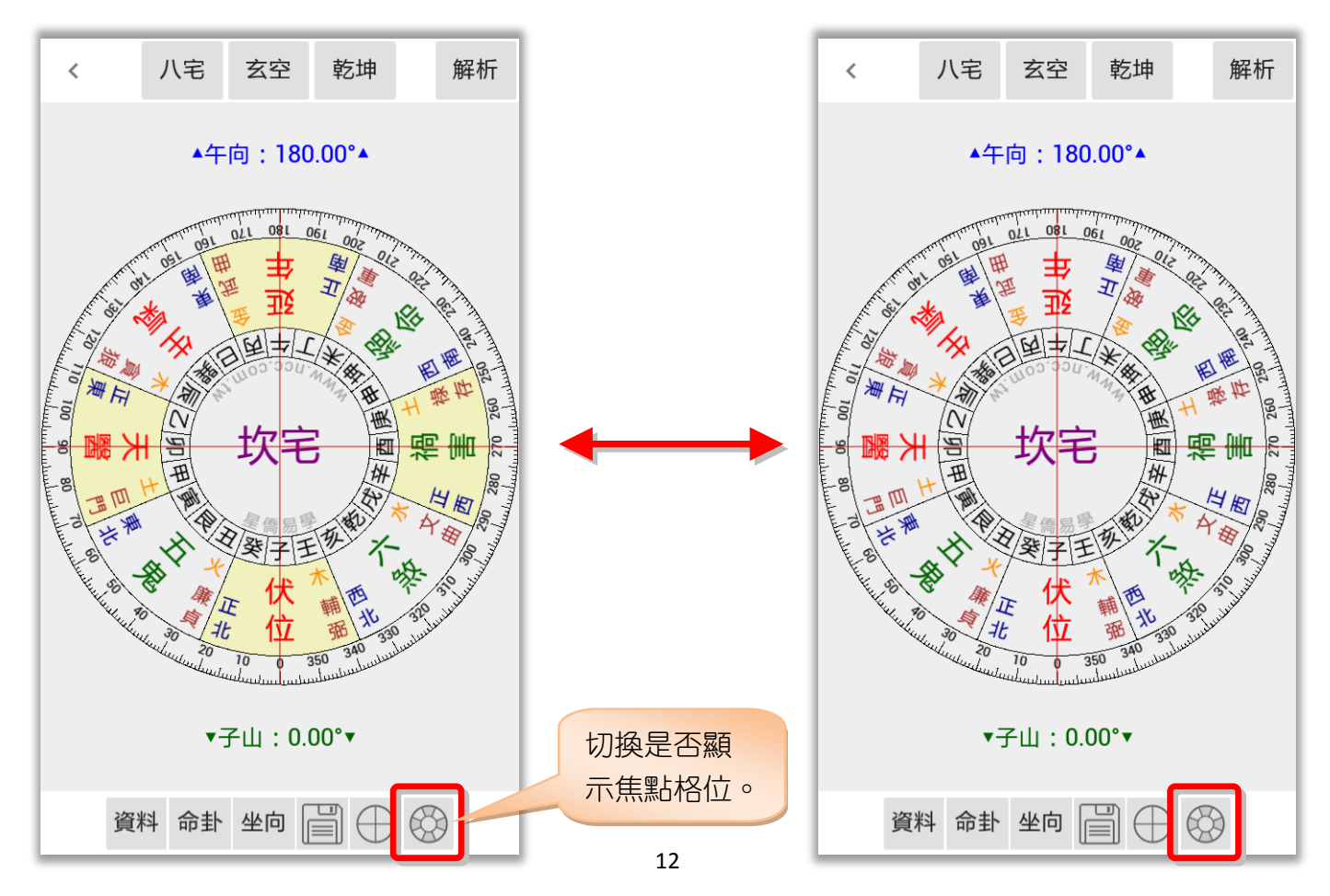

#### <span id="page-12-0"></span>風水檔案-宅卦與命卦

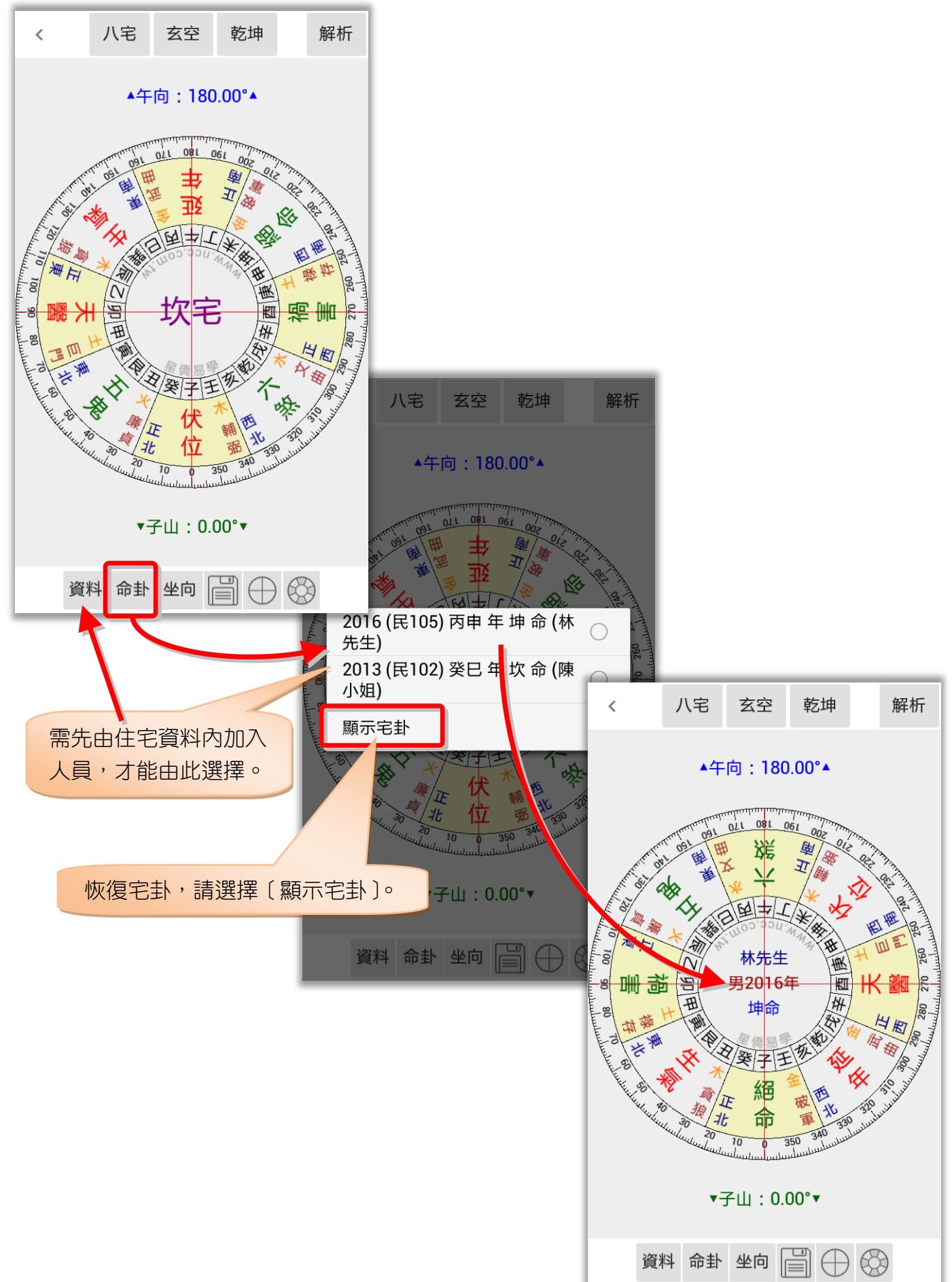

#### <span id="page-13-0"></span>風水檔案-風水盤功能

點此顯示八宅風水盤功能選單:

八宅方盤:顯示八宅方盤。 八宅圓盤:顯示八宅圓盤。 套圖:八卦:顯示八卦圓盤(套圖用)。 套圖:24 山:顯示 24 山圓盤(套圖用)。 套圖:以目前的盤進行套圖功能,請見下章節說明。 參數設定:風水類參數設定。 備註:編輯備註/經歷/記事等內容。 存到相簿:將目前的盤存到相片簿。 分享:將目前的盤分享(依手機提供的分享項目)。

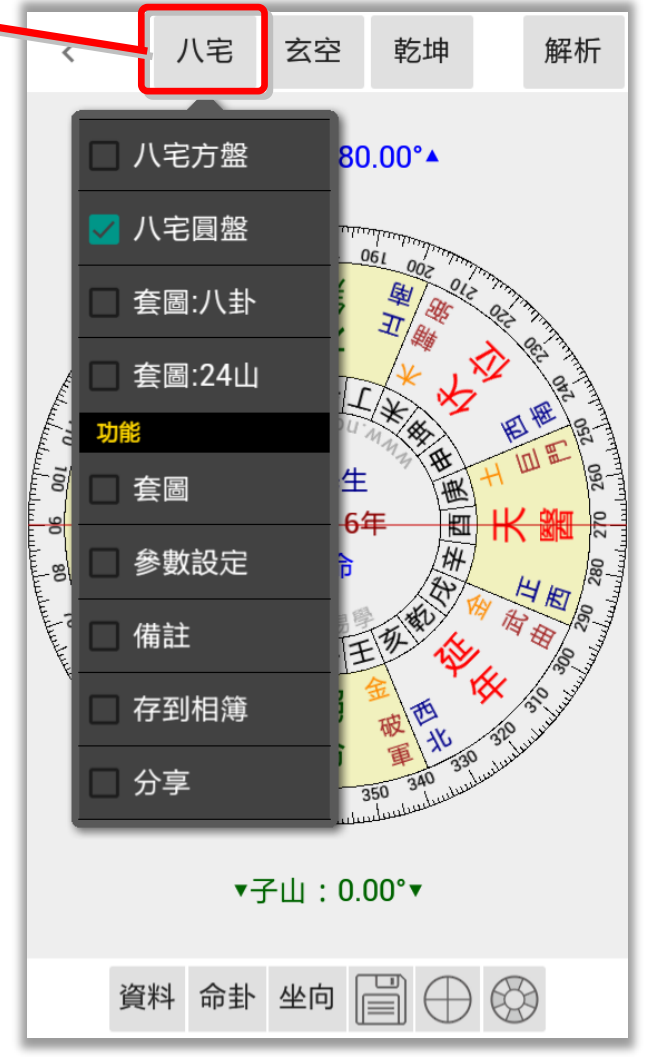

### <span id="page-14-0"></span>第三章 套圖

套圖功能基本要點:

- 設定底圖,再套入風水盤來觀測。
- 可縮放底圖大小, 再縮放風水盤大小並移動到想觀測的位置。
- 底圖為固定不動,風水盤則可任意調整角度來「對應」底圖方位。
- 底圖及風水盤位置,可儲存於目前檔案內,可供下次載入使用。

#### <span id="page-14-1"></span>套圖-輸入底圖

輸入底圖提供三種方式:

- 1. 擷取地圖:選取地圖區域當底圖,可由住宅資料輸入地址,自動取得經緯度(需連網)。
- 2. 選取照片:選用本機內的照片當底圖。
- 3. 照相機:使用照相機拍照常底圖(適用有照相機的機種)。

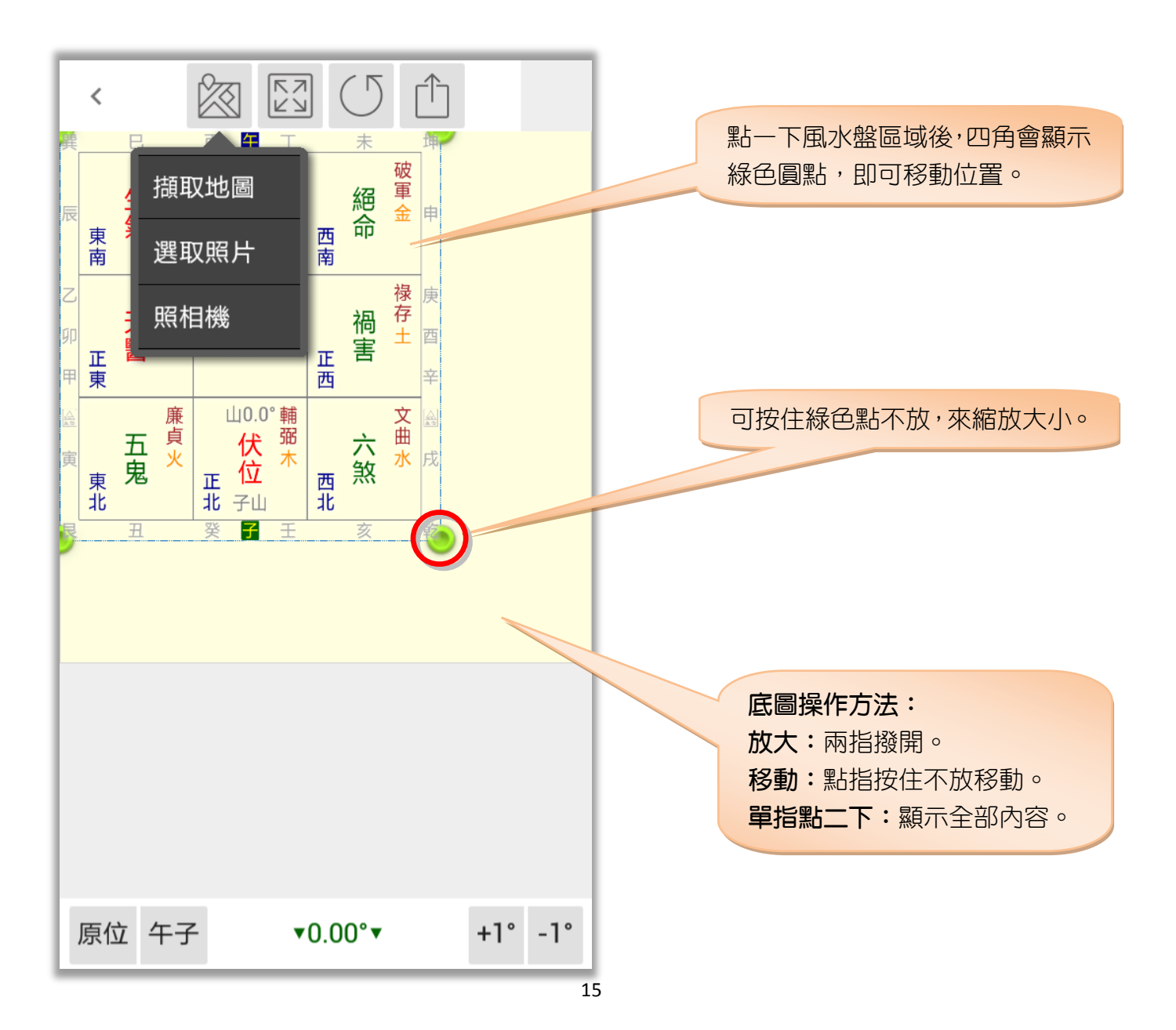

#### <span id="page-15-0"></span>套圖一擷取地圖

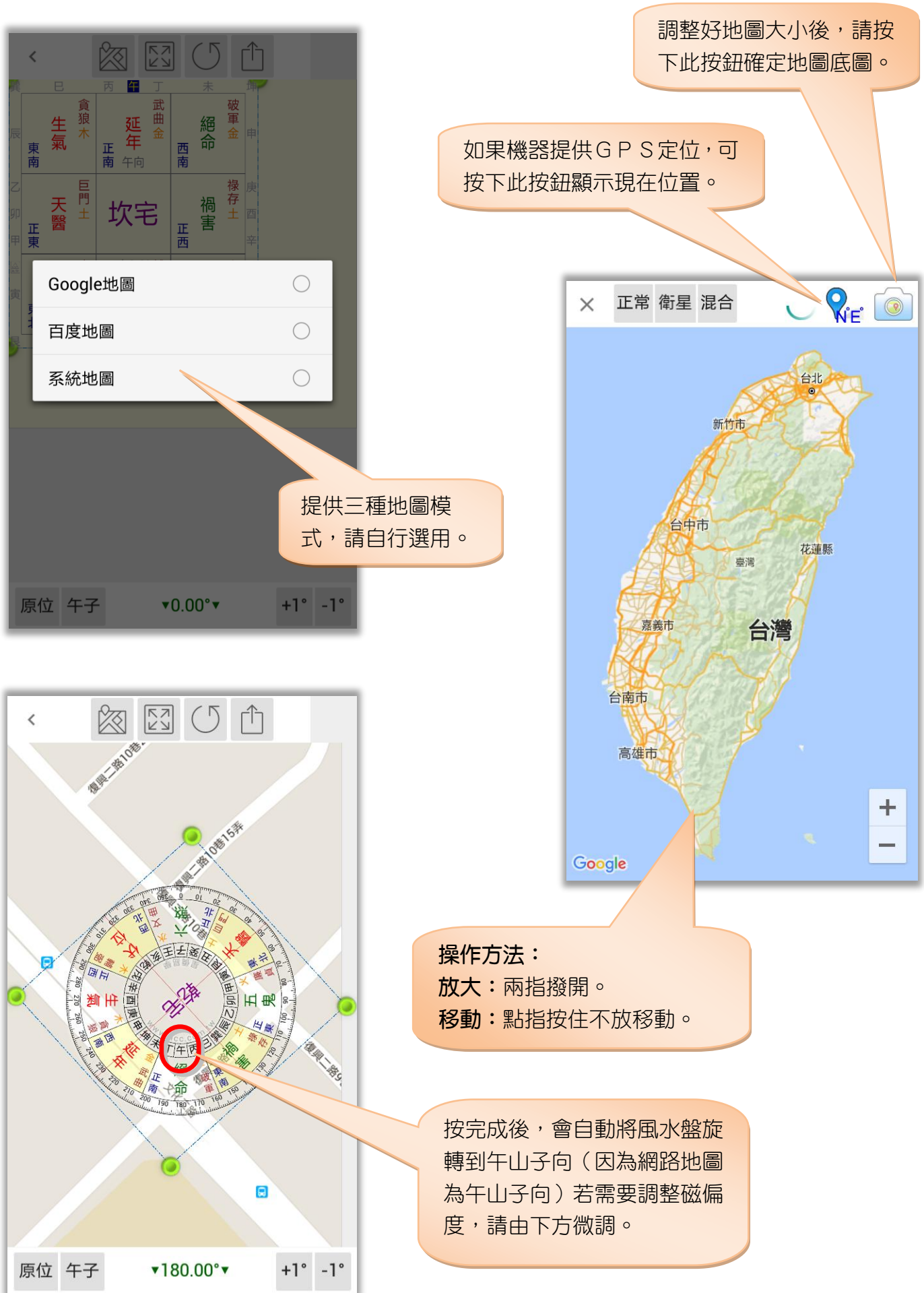

#### <span id="page-16-0"></span>套圖-功能

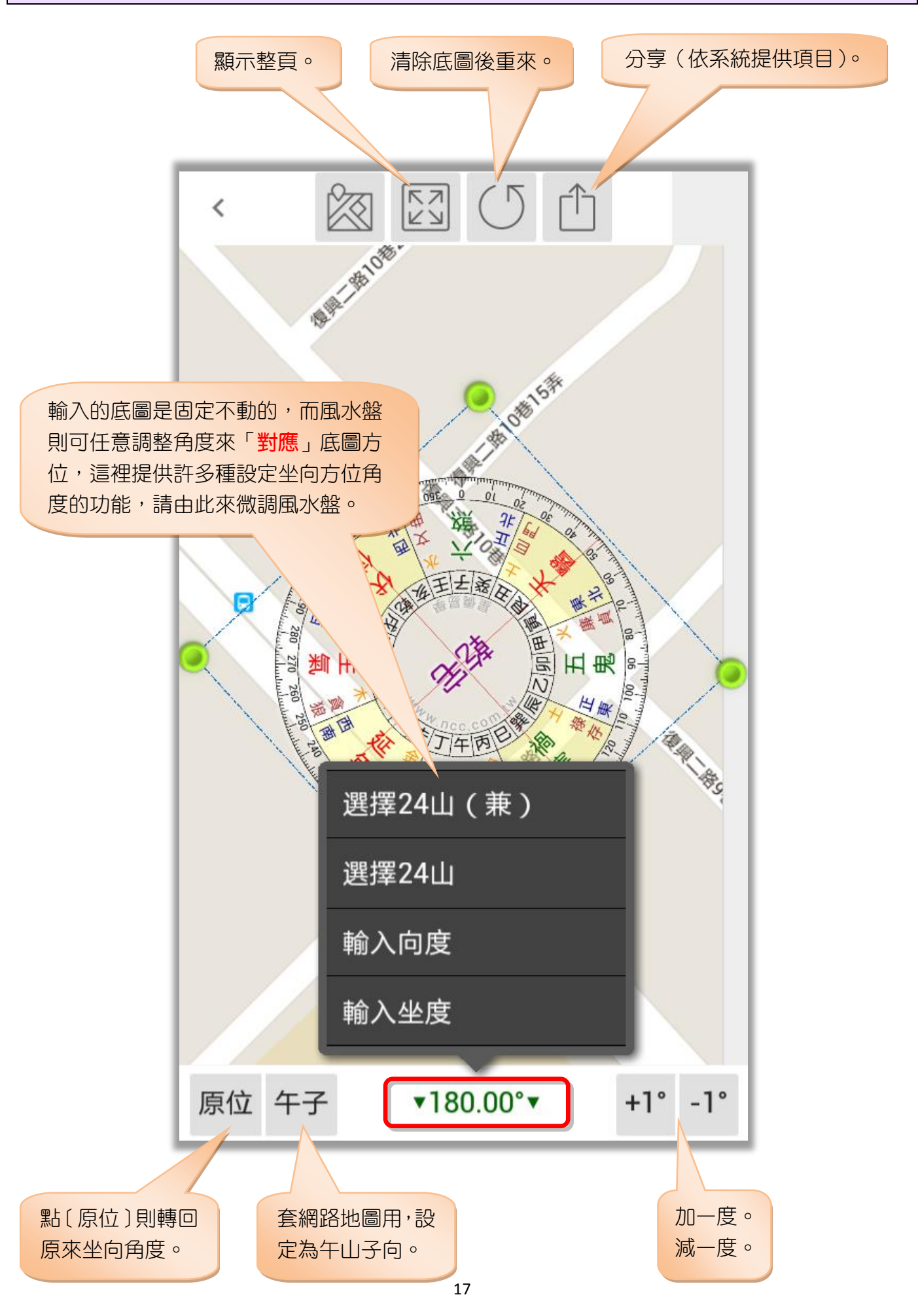

# <span id="page-17-0"></span>第四章 八宅參考

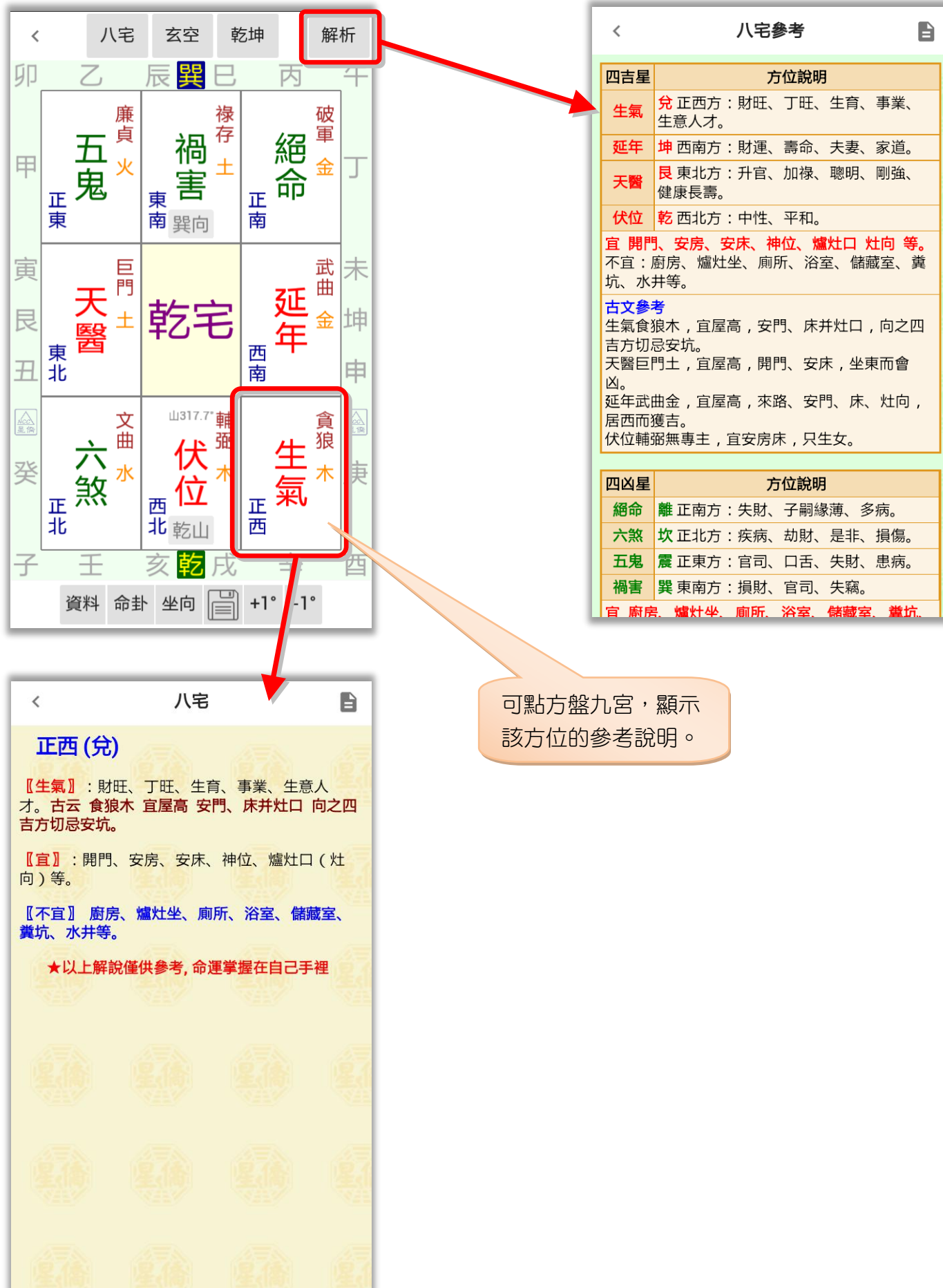

#### <span id="page-18-0"></span>配合 Chrome 列印成 PDF(適用平板電腦)

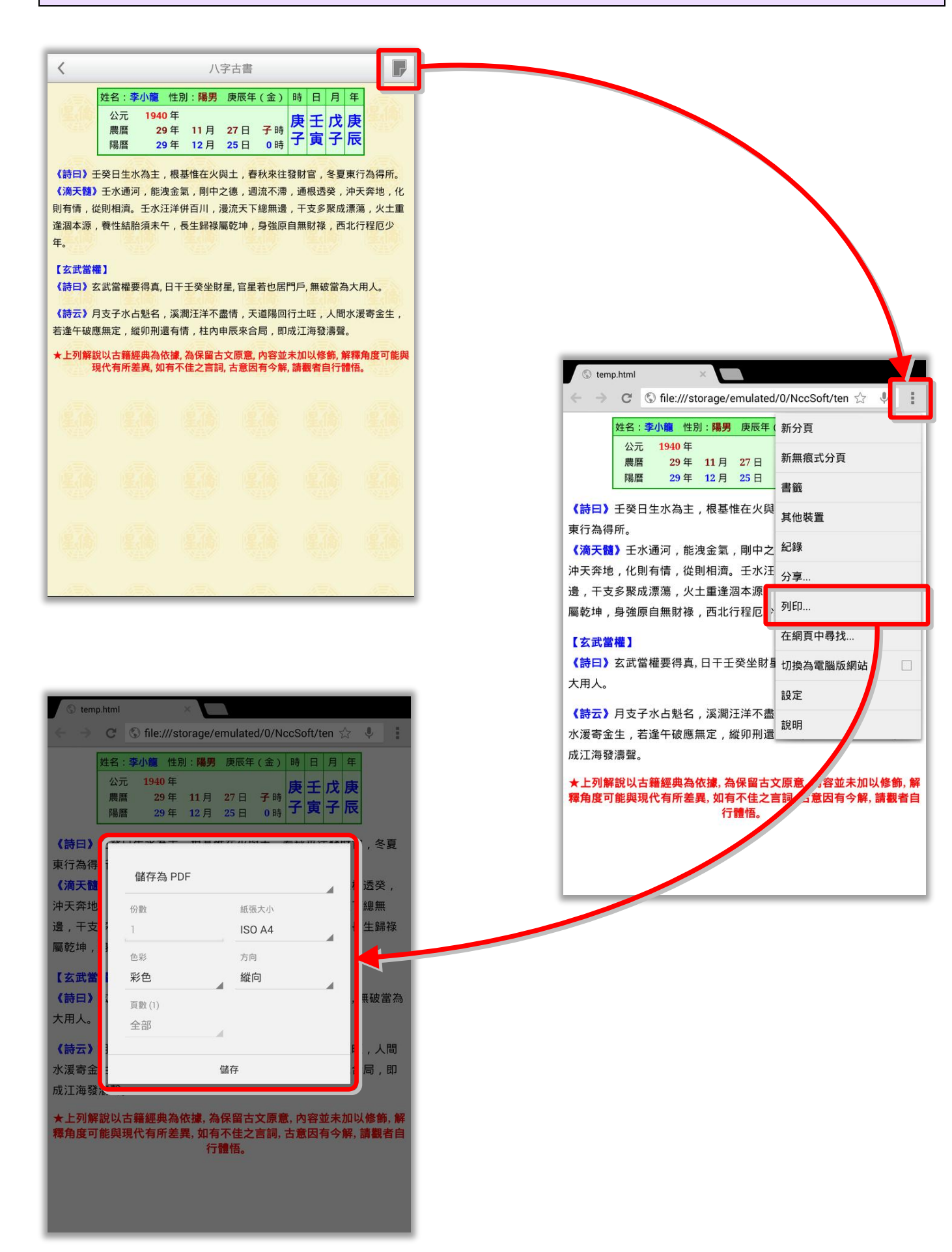

## <span id="page-19-0"></span>第五章 參數設定

參數設定:

- 方盤隨坐山轉:
	- 不隨坐山轉
	- 隨坐山轉
- 八宅方盤山度:
	- 山:度數 向:度數
	- 山:度數
	- 向:度數
- 八宅圓盤刻度:顯示或不顯示。
- 恢復預設值:提供恢復預設參數的功能。

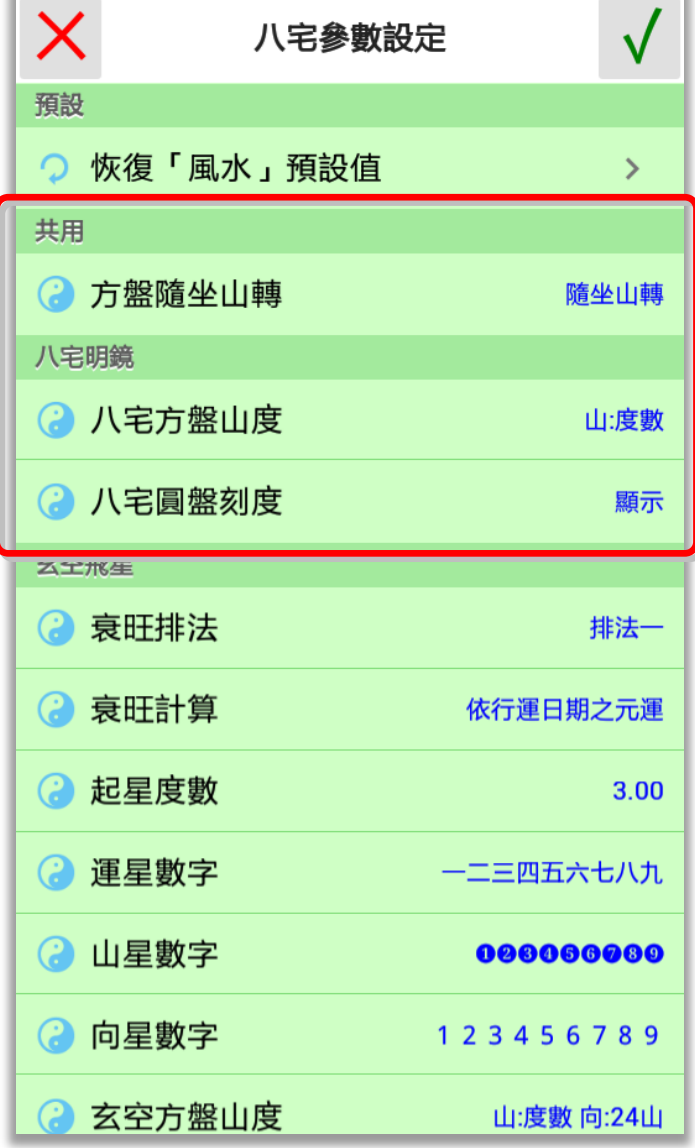

### <span id="page-20-0"></span>第六章 資料備份/資料回存

#### <span id="page-20-1"></span>資料備份

本軟件提供資料備份功能,提供下列 儲存位置:

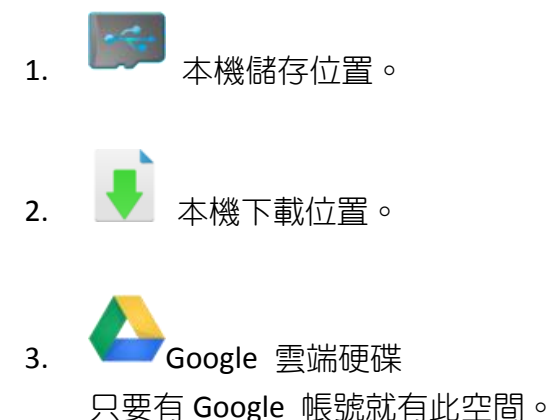

星僑易學 v1.00 公曆 2013年 肖蛇 星期三 岭 設定 農曆 102 年 10月 25 日 丑 睊 說明 民國 102 年 11月 27 日 睙  $\overline{2}$ 關於 紫白 五黃 年 二黑 月 九紫 日 八白 時 命術 資料備份 八字 八字論命 資料回存 智慧 下載註冊碼 佛 學佛語錄

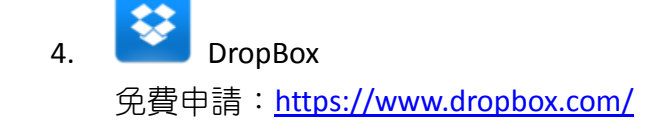

備份檔名會自動以今天日期為檔名,備份 時會自動壓縮為 ZIP 格式。

並可指定資料備份的項目,建議備份「生 日資料」及「參數設定」,而「文字資料」如果 有修改過才需要備份。

確定開始備份,請按右上角打勾按鈕。

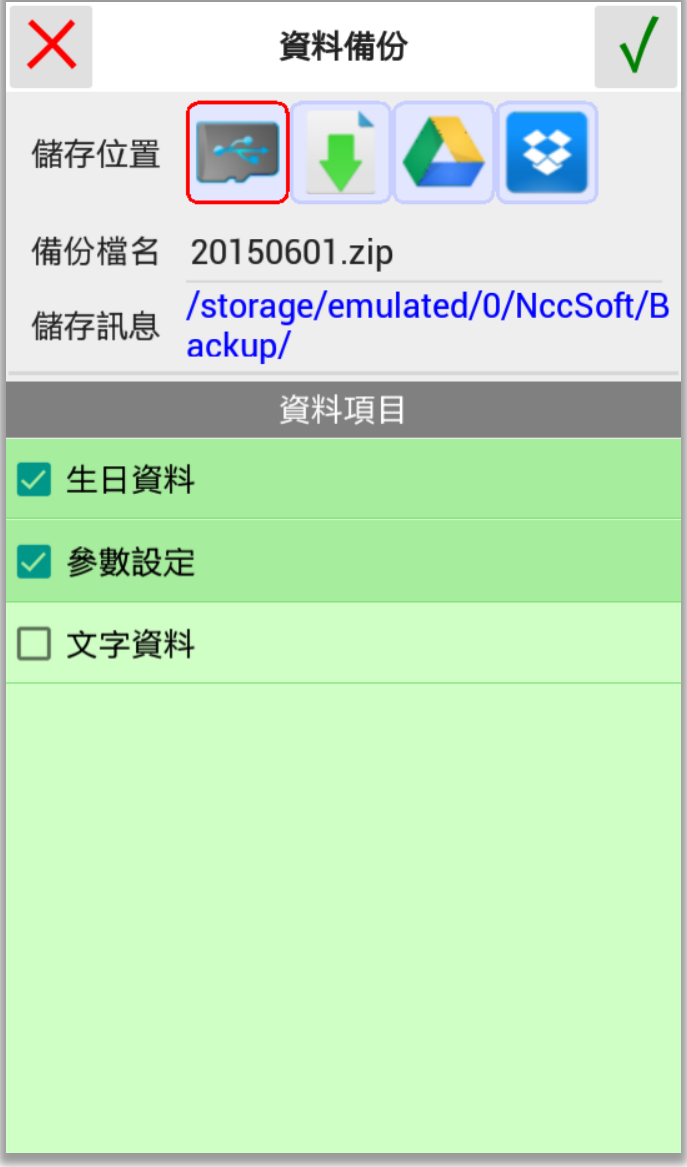

#### <span id="page-21-0"></span>資料回存

資料回存步驟:

- 1. 選擇之前備份檔案儲存位置。
- 2. 指定想要回存的檔案。
- 3. 有勾選的資料項目才會回存。
- 4. 按右上角開始回存。

注意:

- 回存資料後,會取代目前軟件內所有資 料。
- 如果回存的機器是一台新機,則會自動啟 用為註冊版,超過二台時,則會注銷原備 份機器的註冊,並將註冊轉移這台新機。

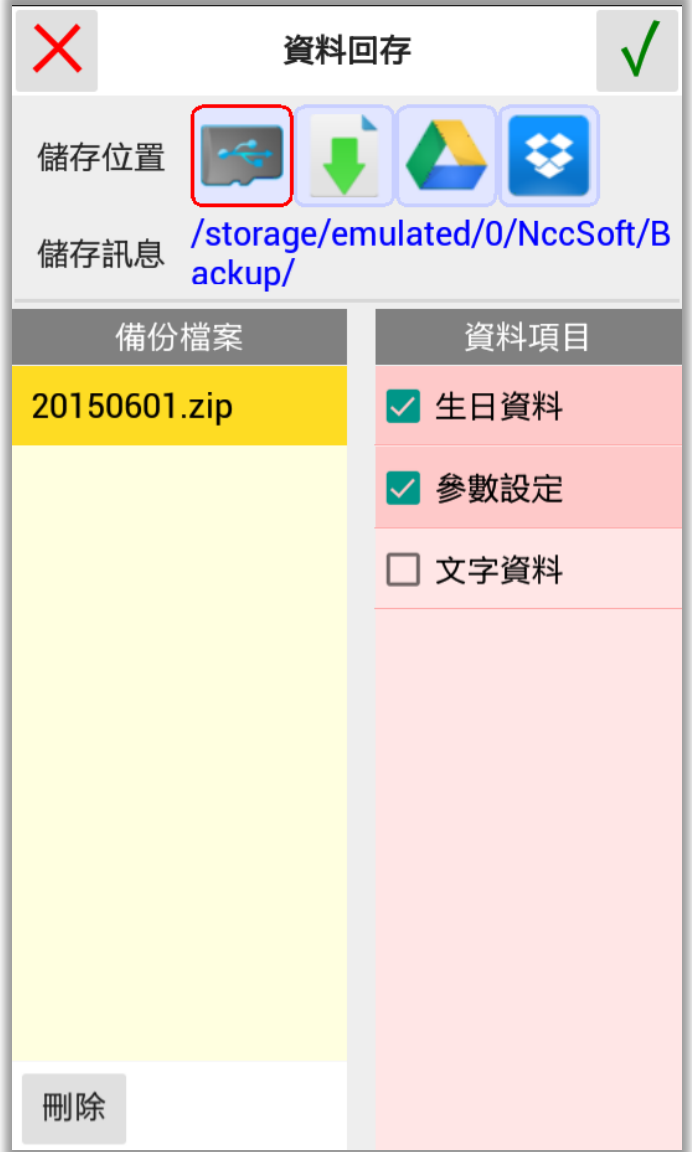

## <span id="page-22-0"></span>第七章 NCC-900 匯出資料給 NCC-A00 使用

目前僅提供將 NCC-900 系列之資料庫匯出給 NCC-A00 系列使用。

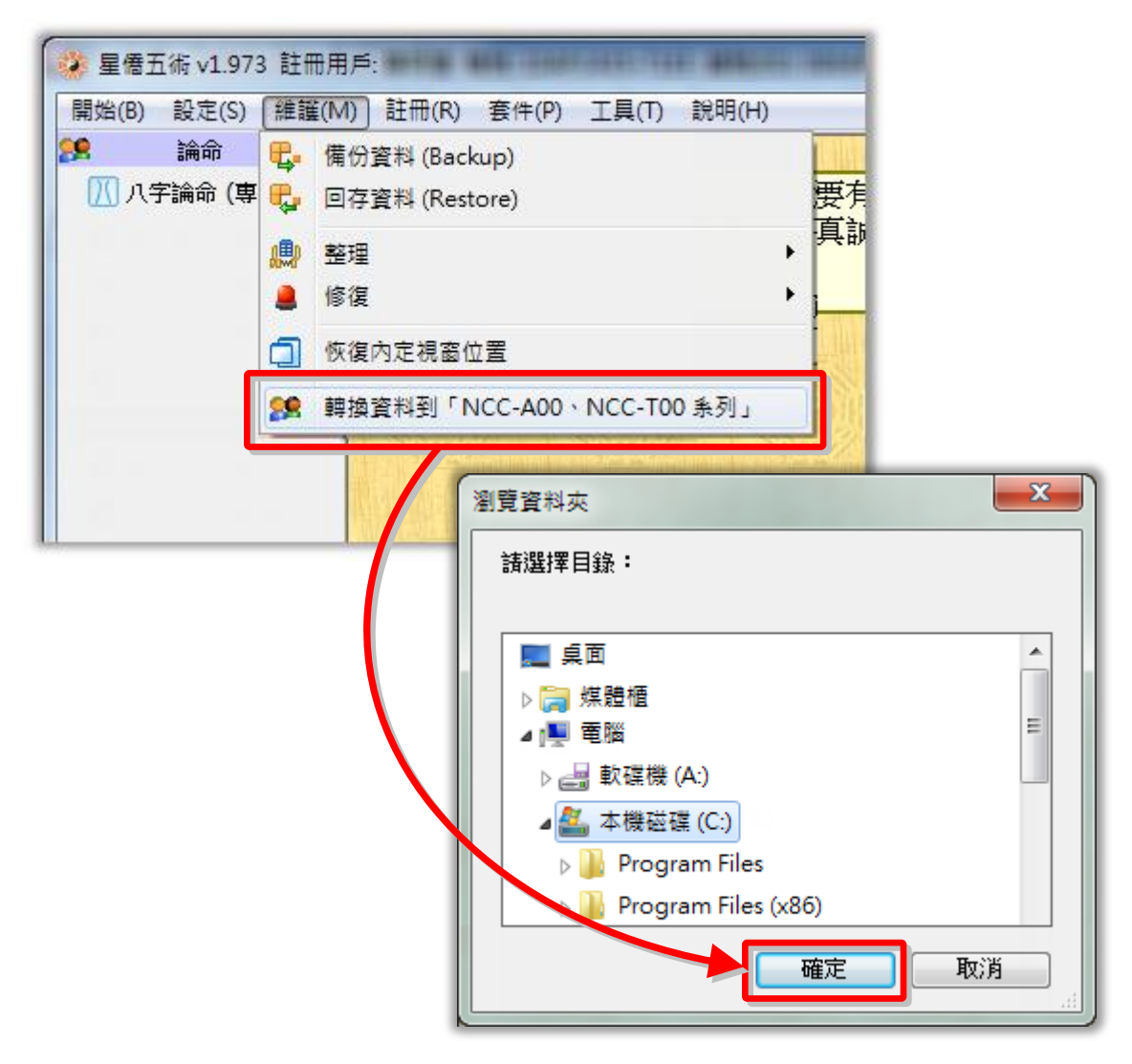

按[確定]後即開始匯出,匯出完成後,會建一個以今天日期為檔名的壓縮檔案,如:[20131202.zip] 可將此壓縮檔放入下列位置,再由上一章的資料回存方式來回存:

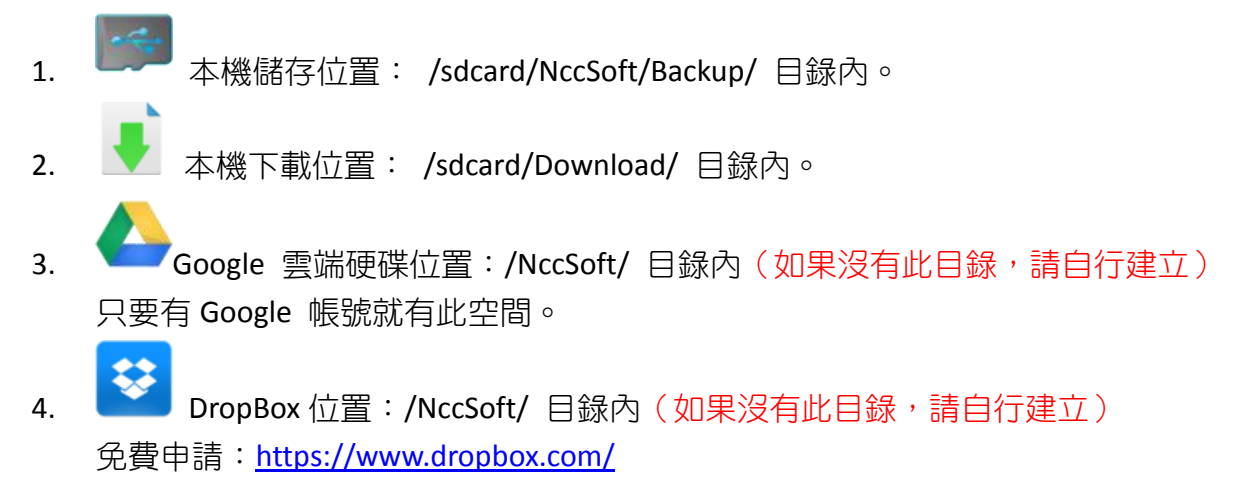

# 星都企業有限公司 星僑易學軟件

地址:台灣桃園縣龜山鄉復興二路 6 號 1 樓(林口長庚醫院附近)

電話:886-3-328-8833

傳真:886-3-328-6557

網址:http://www.ncc.com.tw